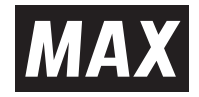

# **LETATWIN PC EDITOR** OPERATIONAL MANUAL

● 您可以在Windows 10 / 8.1中使用此軟件。

● 未經許可的情況下,請別轉載本手冊的部分或全部內容。

本手冊的內容如有更改,恕不另行通知。

**邁多科技 www.LAAB.com.tw 02-2389-0101 1987年成立,條碼機/讀碼器/貼紙/吊牌/碳帶、代理/代印生產、維修/規劃諮詢**

**Web : https://wis.max-ltd.co.jp/int/**

- 該軟件的版權屬於Max Co., Ltd.
- 未經許可的情況下,請別使用或複製本軟件或手冊的任何部分或全部。
- 本軟件和手冊只能在本產品的許可協議下才可以使用
- 保存在計算機上的內容無法永久保存。請提前註意,由於計算機維修失敗等原因導致數據丟失而造 成的任何損壞或利潤損失,我司不負責任。
- 軟件規格和手冊內容如有更改,恕不另行通知。
- 本手冊樣本中顯示的任何組名和個人名稱都是虛構的, 與現有的組或個人無關。
- " Microsoft(R) Windows(R) "是Microsoft Corporation在美國和其他國家/地區的註冊商標。
- 其他公司和產品的名稱是其該公司的商標或註冊商標。

## 目錄

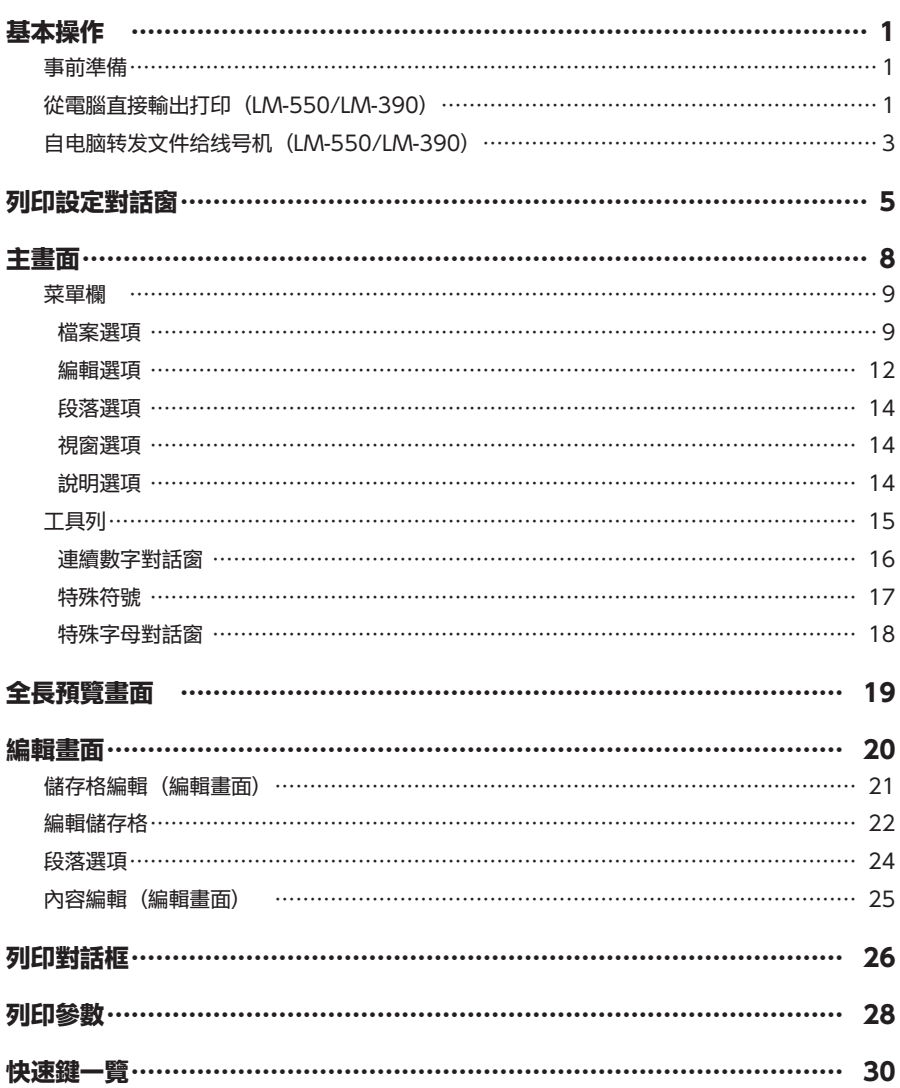

## 基本操作

### 事前準備

**● 綫號機本体跟電腦用USB綫連接。** 

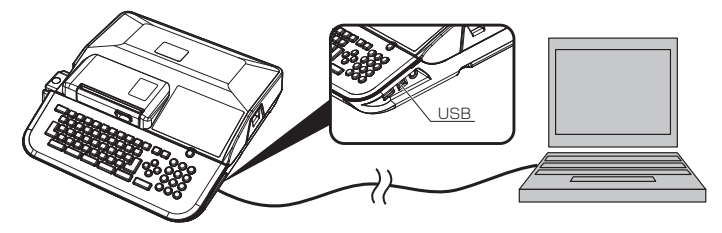

● 開啓綫號機電源后選擇新畫面。

## 從電腦直接輸出打印(LM-550/LM-390)

1 編輯畫面的單元格内輸入文字。

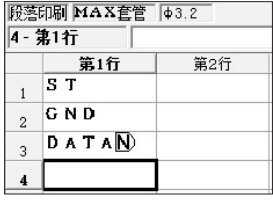

2 按每個已經輸入文字的段落,設定連續打印次數/段落長度/文字大小。

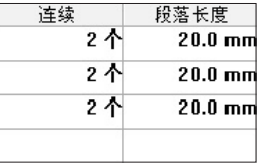

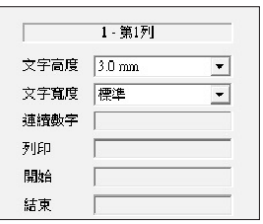

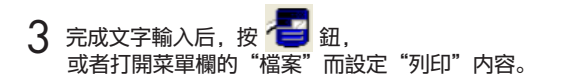

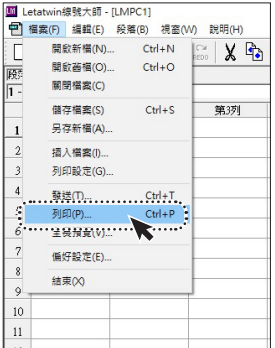

 $\Delta$  設定"列印"屬性内的"列印範圍", "全長補正"等各種條件后, 點擊列印。

請注意:"列印設定"是僅在LM-550A2打印套管時 候才顯示。

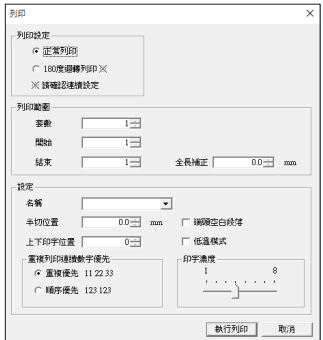

5 如有"請將本體設定為PC連接模式。"的顯示,點擊 "OK"之前要做下面手續6的内容。

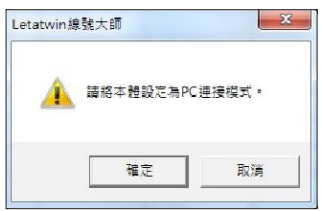

6 點擊"選用設定", 選擇"直接從PC列印"后按進行鍵。

◆LM-550 ◆LM-390 從PC轉存資料到LM 各種設定

從PC轉存資料到LM 直接從PC列印 選用設定

 $\overline{7}$  "請將本體設定為PC連接模式"的畫面上點擊"OK"爾開始列印。

## 自電腦轉發文件給綫號機**(**LM-550/LM-390**)**

1 輸入文字在編輯畫面上的單元格。

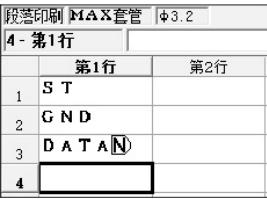

2 按每個已輸入文字的段落,設定連續打印次數/段落長度/文字大小。

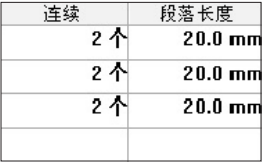

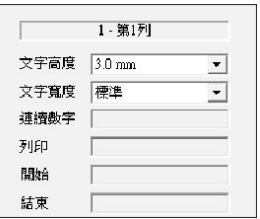

3 完成文字輸入后,按工具欄裏 <mark>,</mark> 鈕, 或者選擇菜單 欄内的"發送"。

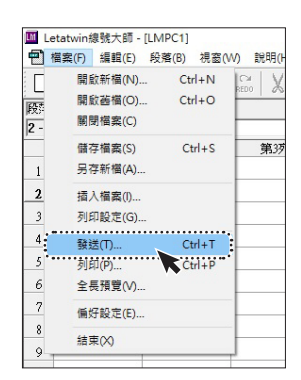

4 選擇"發送到印表機的輸入檔案"而點擊"OK"。

 $MEMO$ 

- 選擇右邊畫面的"保存在打印機的硬盤"時候, 可以選 擇文件號碼而另存。
- 關於保存在打印機硬盤的文件數據, 可以開啓舊檔而編 輯和列印。
- ●不能發送複數文檔。

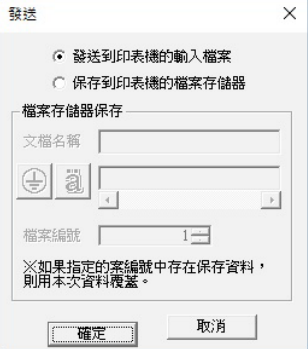

 $5$ 如有"請將本體設定為PC連接模式。"的顯示,點擊 ....<br>"OK"之前要做下面"手續6"的内容。

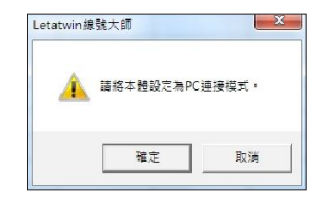

6 點擊"選用設定",選擇"從PC轉存資料到LM" 后按進行鍵。

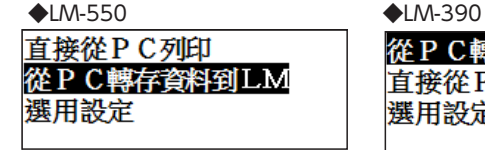

從PC轉存資料到LM 直接從P C列印 選用設定

- $\overline{7}$  "請將本體設定為PC連接模式。"的畫面上點擊"OK" 爾開始列印。
- 8 顯示"資料傳送成功。"后點擊"OK"

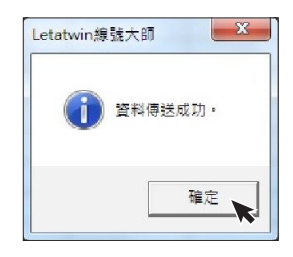

9 發送完成后,在綫號機屏幕上顯示已發送的數據。

請選擇檔案選項的開啟新檔,或是列印設定。 可顯示文件的基本資訊或是進行變更的設定。

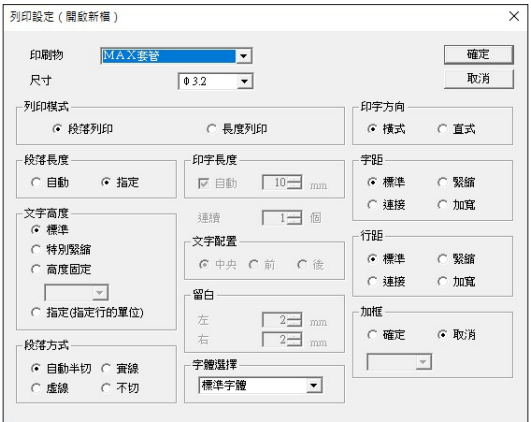

## 印刷物/尺寸

列印目標與尺寸請由以下的表格組合選擇。

### ◆LM-550A2

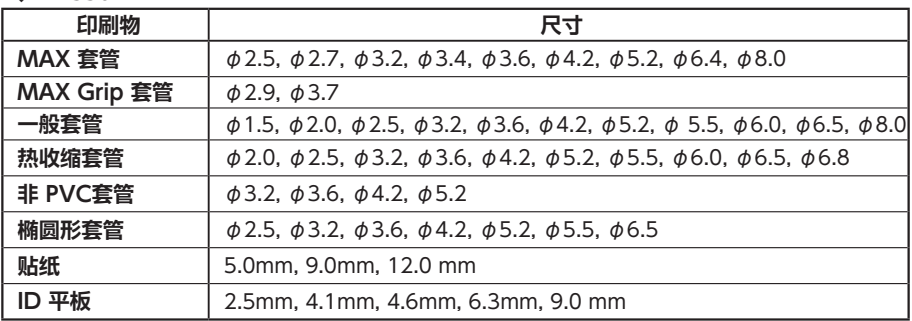

### ◆LM-550A

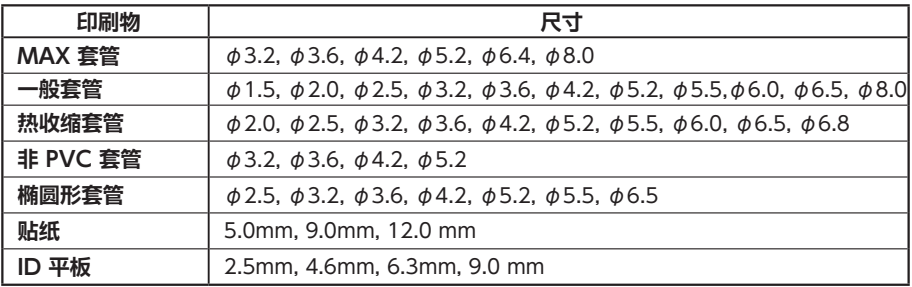

#### ◆LM-390/LM-380

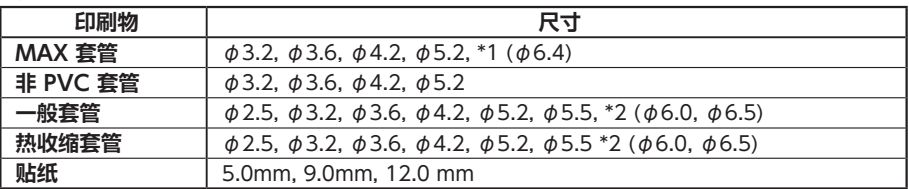

\*1 φ6.4 只在選擇LM-390時有效。

\*2 φ6.0,φ6.5 只在選擇LM-390時有效。

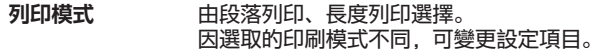

段落長度

由自動、指定選擇。只適用於段落列印。

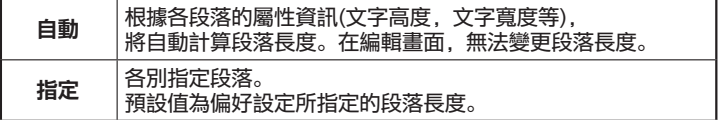

### 文字高度 ◆LM-550A2

請自 標準 特別緊縮 高度固定 OFF 中選擇。 【自動】是段落打印設定時候有效

#### 文字高度自動功能的類型

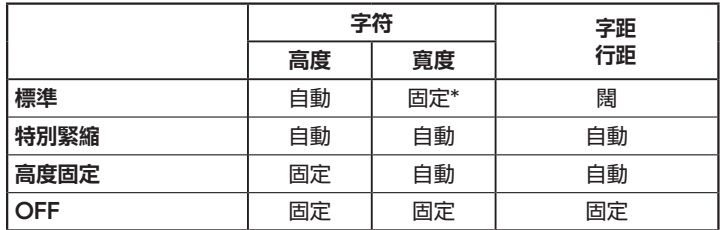

\*1.3 毫米高度的字符寛度會自動調整。

#### ◆LM-550A/LM-390

由自動、指定來選擇。自動只適用於段落列印。

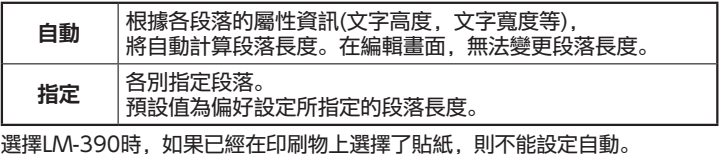

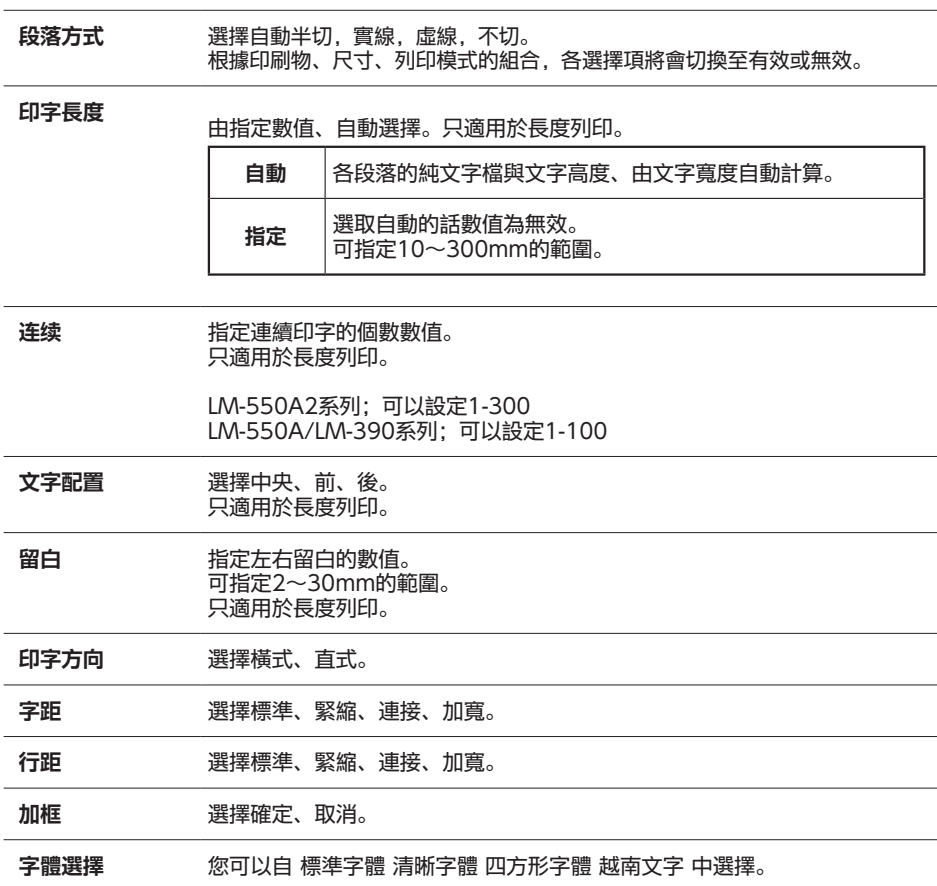

主畫面

主畫面由標題列,菜單欄,工具列,狀態列的編輯畫面所組成。

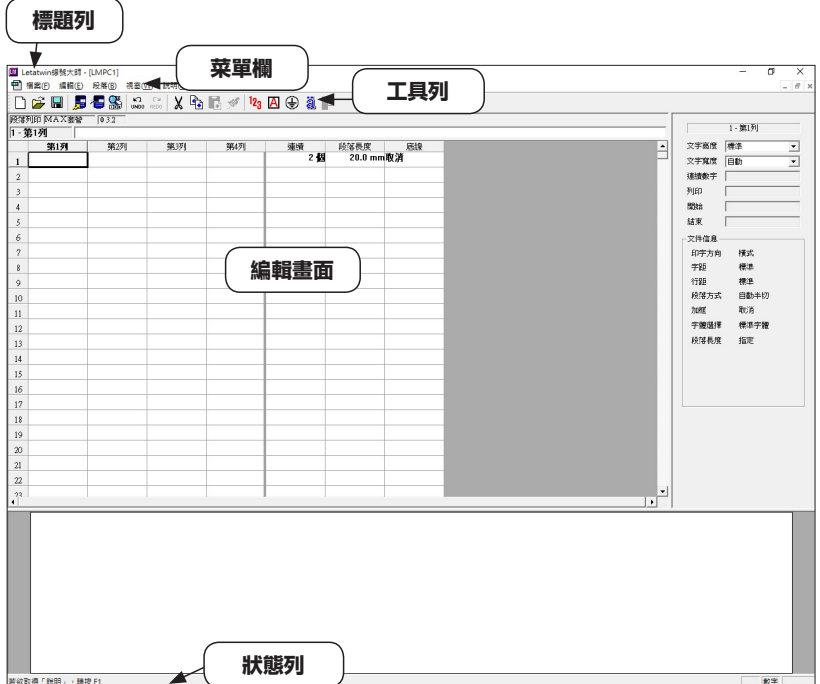

- 標題列 應用程式Letatwin線號大師與其他編輯中的文件。文件名為「LMPC(數 字)」的話即表示文件尚未儲存。
- 菜單欄 菜單欄由檔案選項,編輯選項、段落選項,視窗選項,說明選項所組成。 點 選各選項即可使用Letatwin線號大師的各項功能操作。
- 工具列 看到 開啟新的文件,讀取/儲存,編輯等常用指令時,無需從選項列選點選, 可由工具列直接執行。
- 狀態列 着一個 選項內的游標,會在左側顯示簡單的說明列。 或是在右側顯示鍵盤的狀態。

編輯畫面 每一文件只能顯示一個編輯畫面,可開啟複數的文件,個別進行編輯。 另外,開啟複數文件的時候,使用視窗選項,即可切換欲編輯的文件。

## 菜單欄

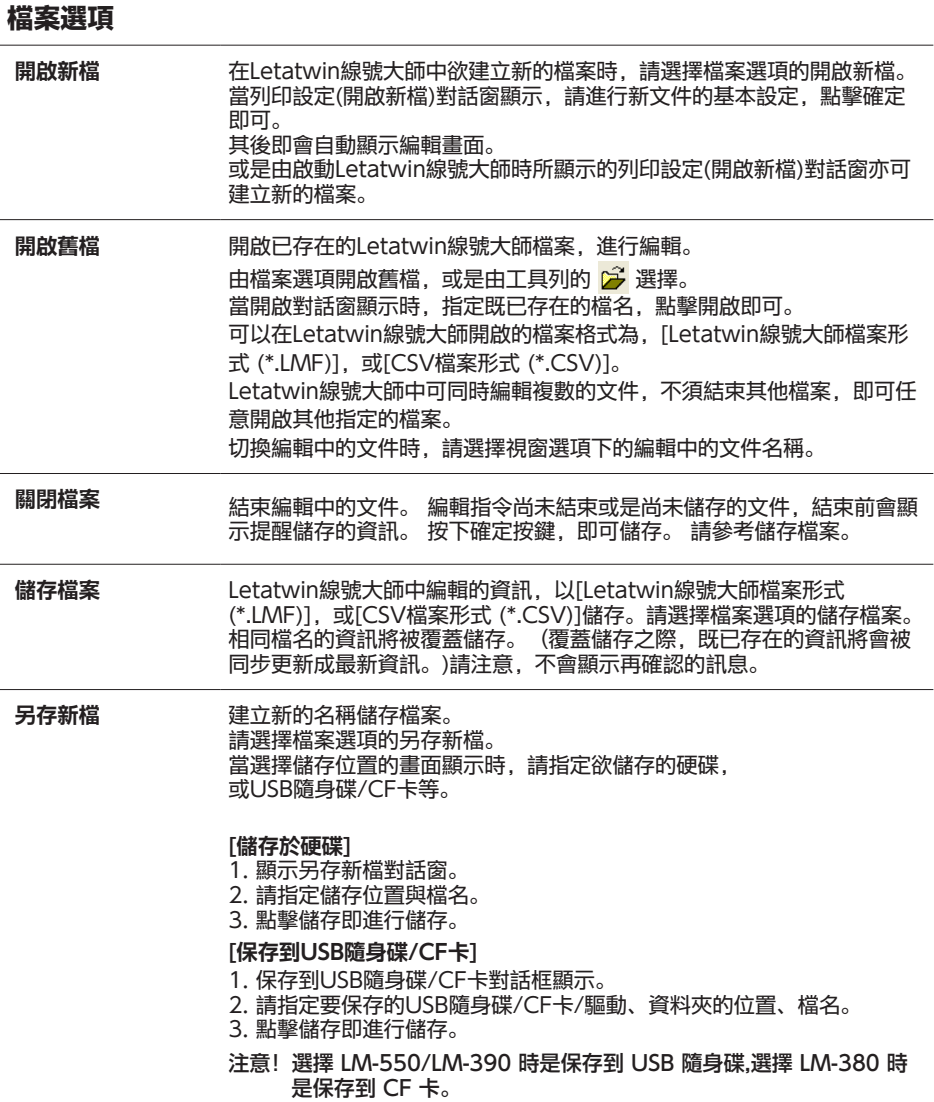

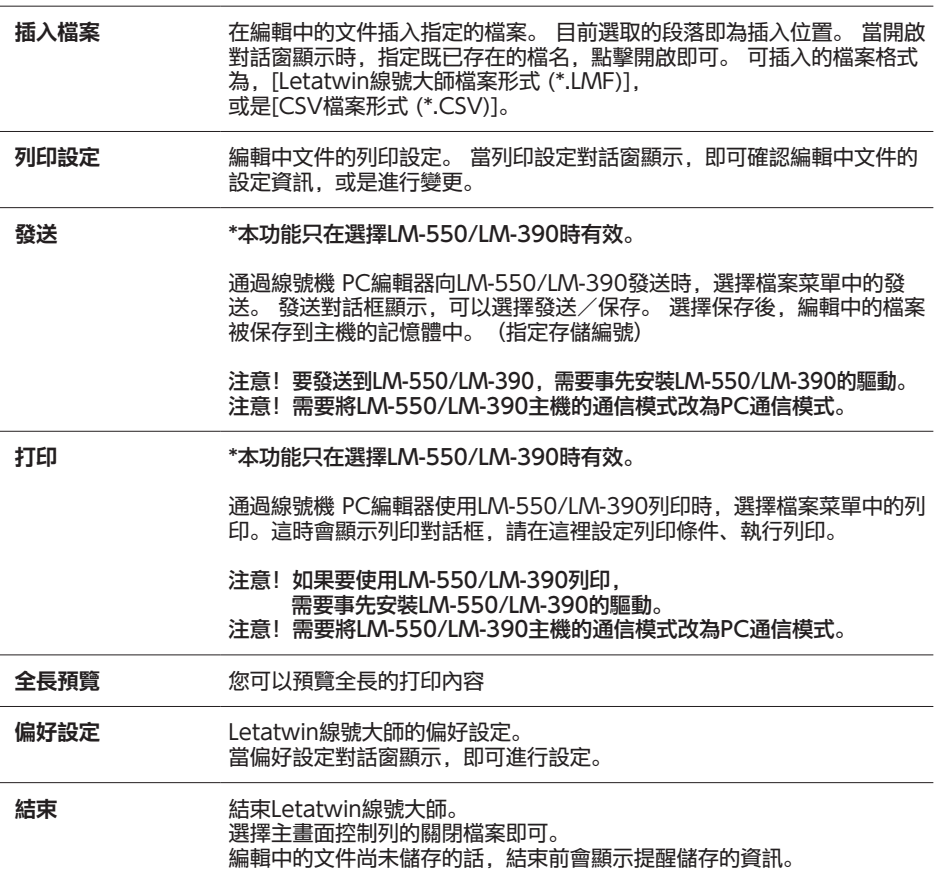

## CSV 檔案形式

在Letatwin線號大師中,各段落的各列,被逗號區分的資訊能被段落屬性自動辨識分類,進而 讀取或保存。

段落屬性自動辨識分類

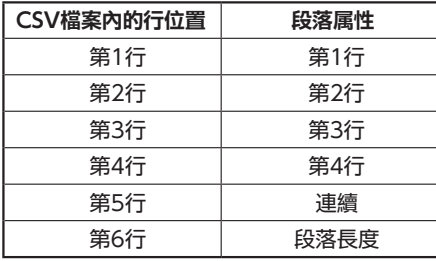

### 儲存 CSV 檔案形式

在Letatwin線號大師中以CSV檔案形式儲存的時候,可以儲存的文字數沒有限制,但特殊符號 會被置換為全形空白,另外,連續數字也會展開後再儲存。

### 讀取 CSV 檔案形式

從檔案選項的開啟舊檔指定CSV檔案形式時,最大可讀取6行×300列。 CSV檔案內不存在的 資訊,全部內建成預設值。 Letatwin線號大師中不對應的字元會被置換為全形空白,另外半形 英數文字會被置換成全形文字後再讀取。 \*LM-550A2系列;可以設定到999行

## 插入 CSV 檔案形式

從檔案選項的插入檔案指定CSV檔案形式時,最大可讀取6行×300列。(編輯中文件為長度列 印時,則可讀取4行×300列。) CSV檔案內不存在的資訊,全部內建成預設值。 Letatwin線號 大師中不對應的字元會被置換為全形空白,另外半形英數文字會被置換成全形文字後再讀取。 \*LM-550A2系列;可以設定到999行

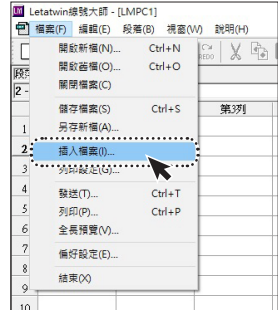

## 編輯選項

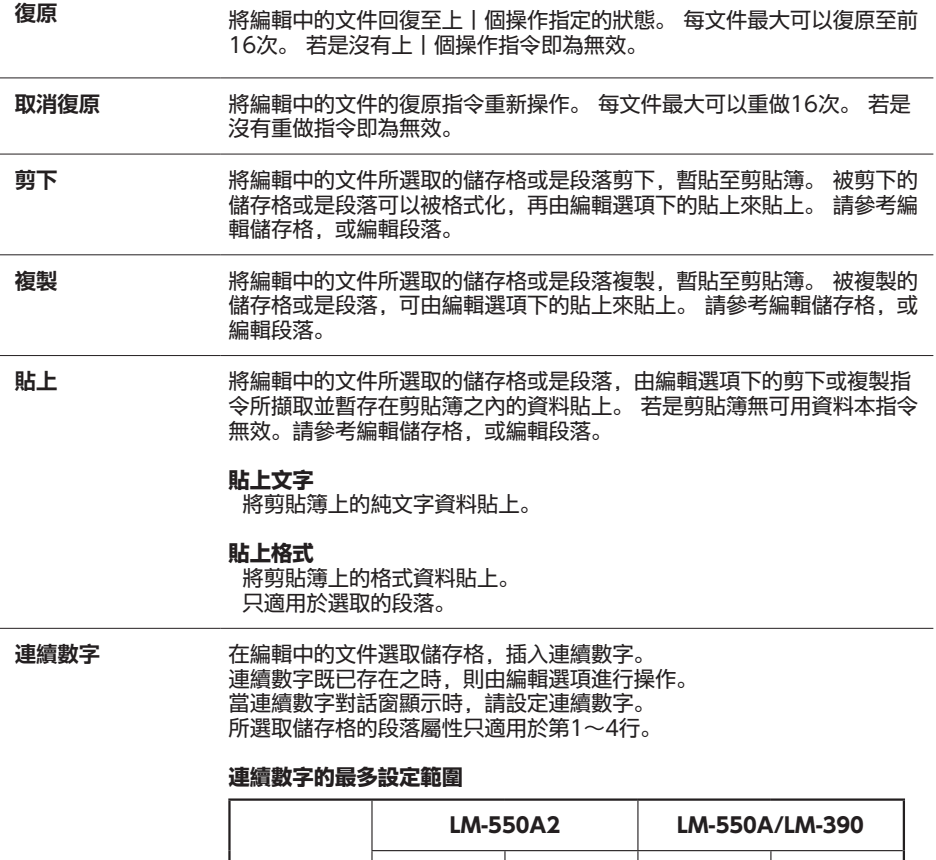

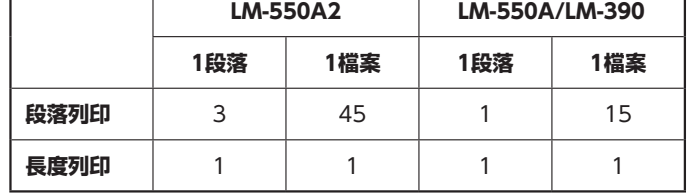

**加框** 對編輯中的文件進行框線有無之設定。 加框的詳細設定只適用於單一文件。

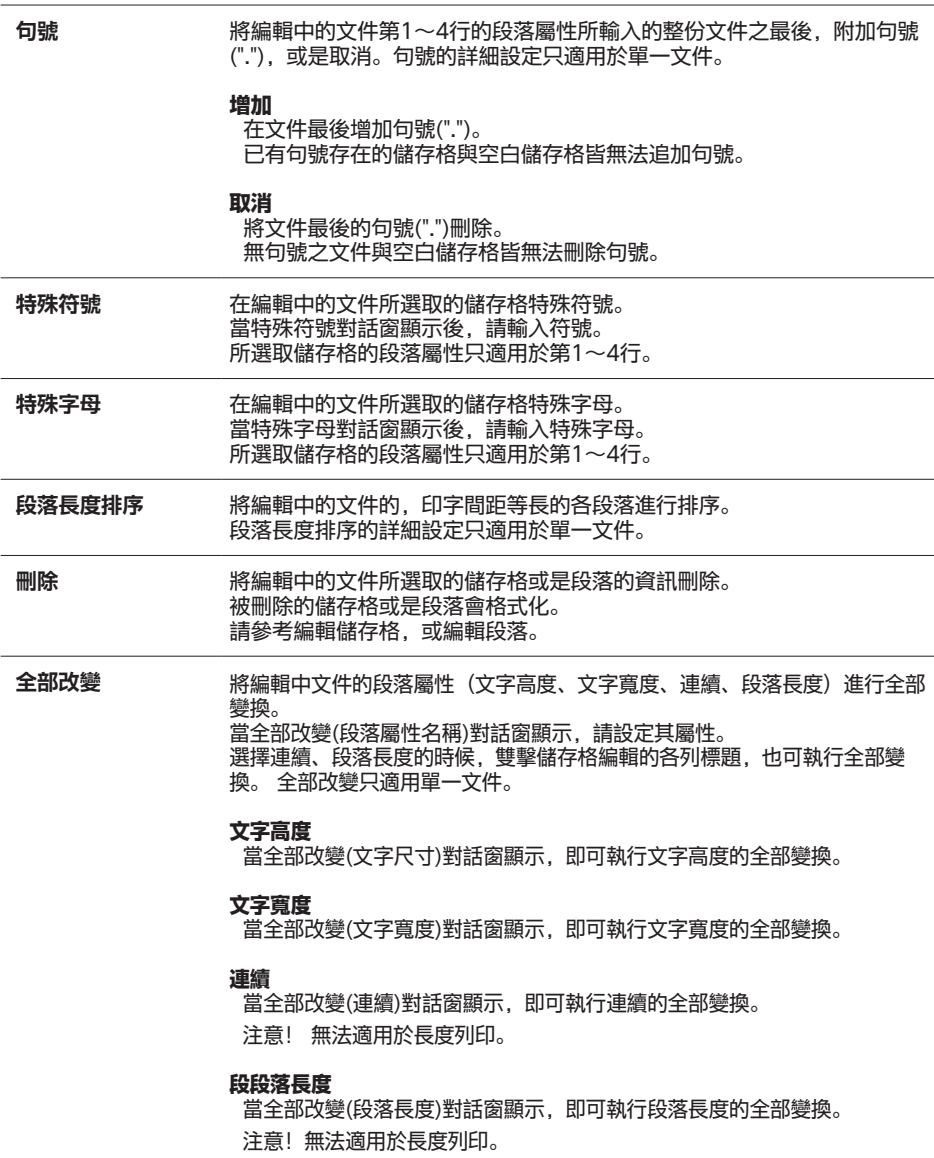

## 段落選項

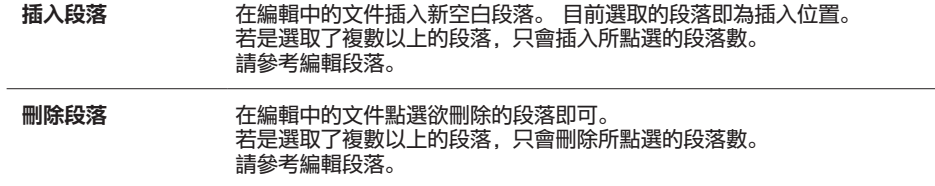

## 窗口視窗選項菜单

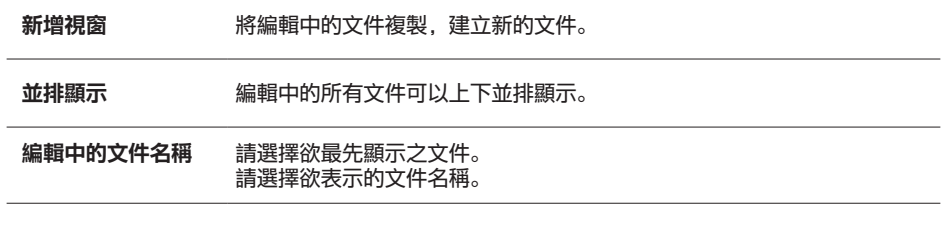

## 說明選項

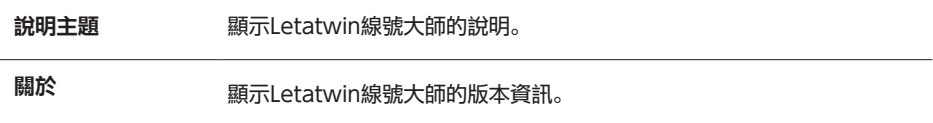

## 工具列

顯示於選項列下方。 開啟新檔的文件,讀取/儲存,編輯等常用指令時,無需從選項列選點選,可由工具列直接執行。

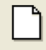

開新檔案。

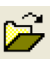

開啟舊檔。

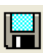

儲存編輯中的文件。

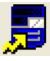

只在選擇LM-550/LM-390時有效。將操作過程中的檔案發送到LM-550/LM-390。 請參考檔案的發送。

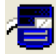

只在選擇LM-550/LM-390時有效。將操作過程中的檔案進行列印。請參考檔案的 列印。

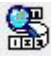

顯示全體預覽畫面

- $\mathbf{C}$ 復原上一個動作(因操作問題亦可能有無法復原的指令)。 **UNDO**
- $\sim$ 取消復原上一個動作(因操作問題亦可能有無法重做的指令)。 REDO

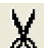

剪下選擇的範圍,暫存至剪貼簿。

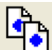

- 複製選擇的範圍,暫存至剪貼簿。
- ٦
- $\mathcal{S}$
- 將剪貼簿上的格式檔貼上選擇的範圍。

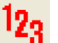

編輯中文件的加框或取消的切換設定。

將剪貼簿上的文字檔貼上選擇的範圍。

ΙAΙ

编辑中的文件加框设定的有效/无效切换。

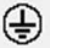

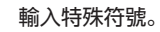

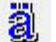

的

輸入特殊字母。

編輯中文件的段落,以印字間距為基準排序。

## 連續數字對話窗

請選擇編輯選項的連續數字。 即可進行連續數字的設定。

在編輯中的文件選取儲存格,插入連續數字。 連續數字既已存在之時,則由編輯選項進行操作。 當連續數字對話窗顯示時,請設定連續數字。 所選取儲存格的段落屬性只適用於第1~4行。

#### 連續數字的最多設定範圍

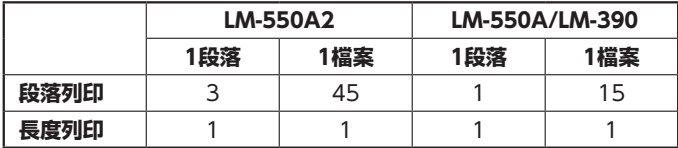

#### 模式

請由列表選擇連續數字的模式。 可用的模式為8進位、 10進位、16進位、英文字母進位。

#### 列印

正常(奇數,偶數), 奇數, 偶數

#### 開始/結束

請指定連續數字的開始/結束之數值(文字)。 可用的範圍會因模式而相異。

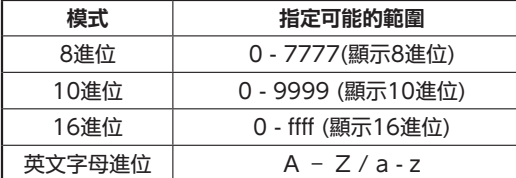

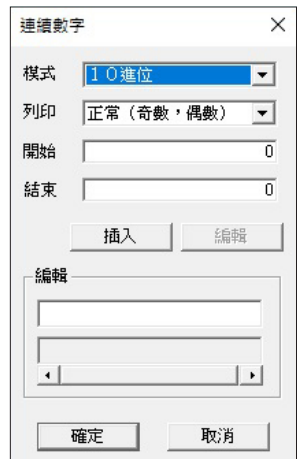

若欲指定連續數字表示的位數,請於開始與結束的位數較少的一方的前面加入"0"。 若在數字的前面追加"0"之後造成位數相同,亦可變更連續數字表示的位數。 可指定1~4位數(無法指定英文字母進位)。

開始的數值(文字)小於結束的話,為遞增。 開始的數值(文字)大於結束的話,為遞減。 開始的數值(文字)與結束相同的話,只設定開始即可。

## 特殊符號

請選擇編輯選項特殊符號。 亦可輸入 Letatwin 線號大師的專用符號。

在編輯中的文件所選取的儲存格特殊符號。 當特殊符號對話窗顯示後,請輸入符號。 所選取儲存格的段落屬性只適用於第 1 ~ 4 行。

#### 群組

可以使用的Letatwin線號大師專用符號,登錄在各群組內。

可以使用的群組名稱為 數字 、 加圓框英文字母 、 單位符號 、 事務符號 、 上付文字 、 下付文字 、 電設符號(1)、 電設符號(2) 、 電設符號(3) 、 筆記體字母 、 希臘字母 。

當對話窗顯示時,為上次所開啟的群組所設定的狀態。

#### 特殊符號清單

當切換群組的選擇時,各群組所登錄的專用符號的圖案會以清單顯示。 選擇欲輸入的符號,點擊插入按鍵即可插入。 或是雙擊專用符號的圖案亦可插入。

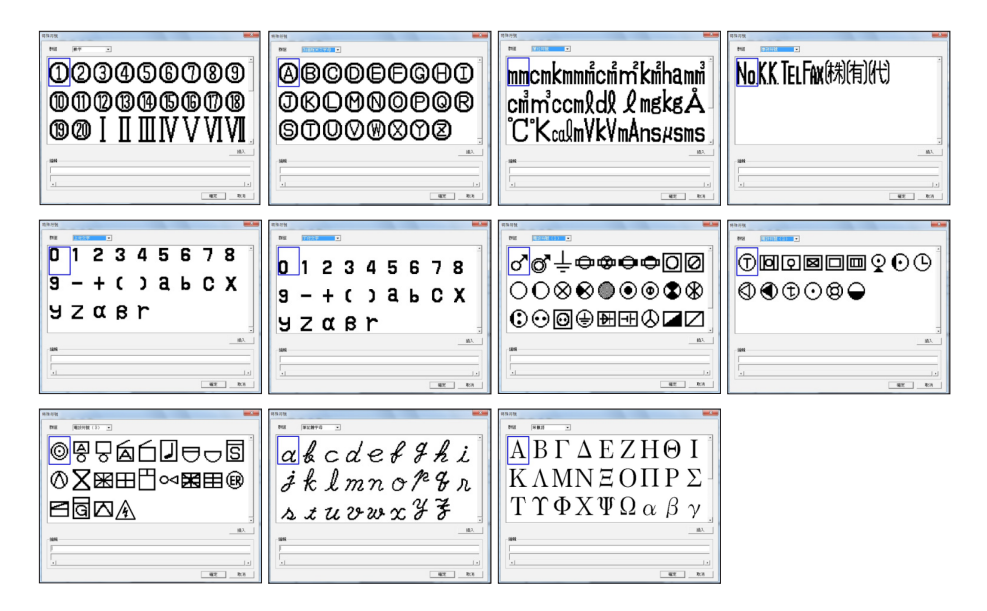

## 特殊字母對話窗

請選擇編輯選項的特殊字母。 即可輸入特殊字母。

在編輯中的文件所選取的儲存格特殊字母。 當特殊字母對話窗顯示後,請輸入特殊字母。 所選取儲存格的段落屬性只適用於第1~4行。

建築中国 A Á Â Â Ą Ă Ă Ã<br>Å Ã Ã Ã Ã Ã Ã Á Á Á Á ĂÂĆÇĐËÈÉÊ 插入 iete  $\overline{4}$  $|~|$ | 確定 | 取消

#### 特殊字母清單

可使用的特殊字母圖示以清單表示。 選擇欲輸入的特殊字母,點擊插入按鍵即可。 或是雙擊特殊字母的圖示亦可插入。

## 全長預覽畫面

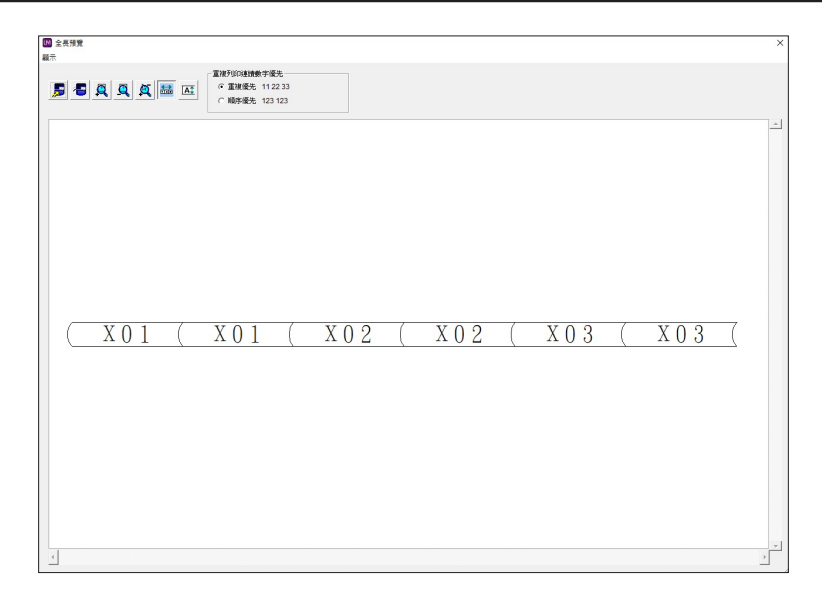

## 工具列

屠 將正在輸入的檔案發送到線號印字機,您可以在線號印字機上操作打印。

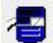

將正在輸入的檔案發送到線號印字機而直接開始打印。

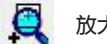

放大預覽圖像

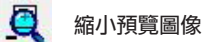

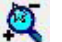

放大縮小預覽圖像

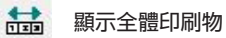

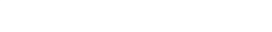

**A**t 根據屏幕的高度而顯示印刷物的圖像

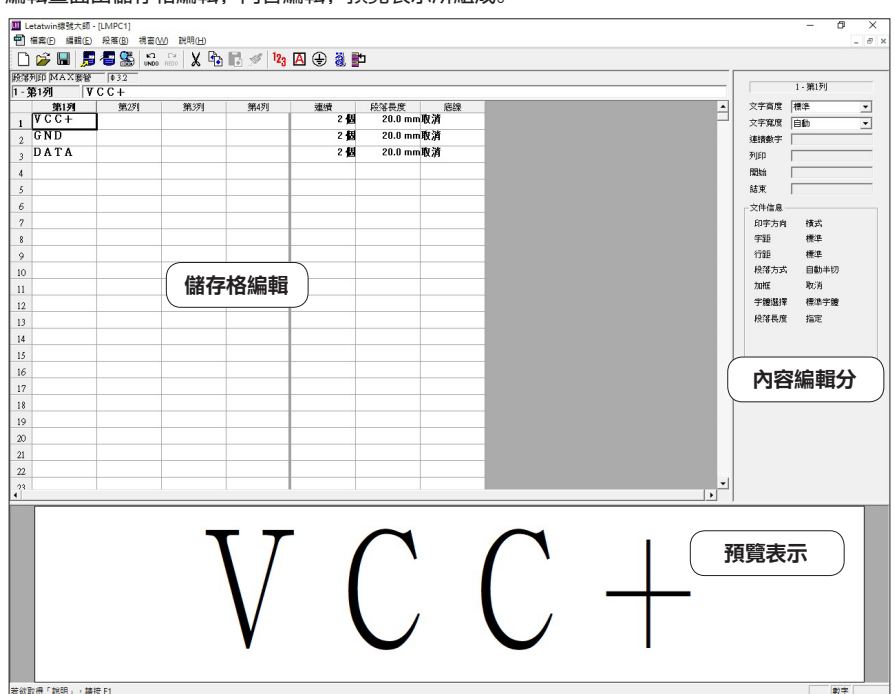

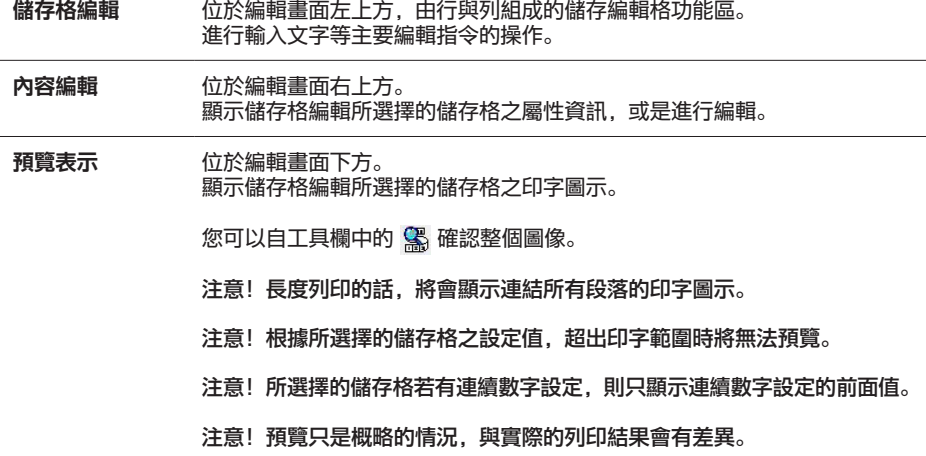

編輯書面由儲存格編輯,內容編輯,預覽表示所組成。

編輯畫面

## 儲存格編輯(編輯畫面)

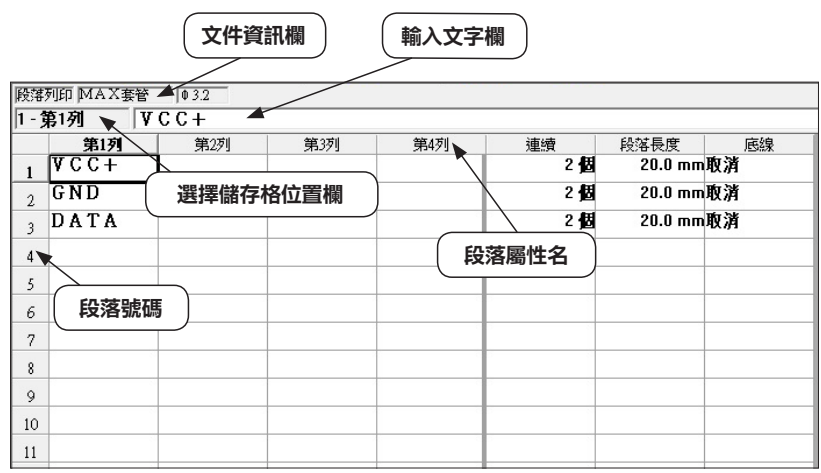

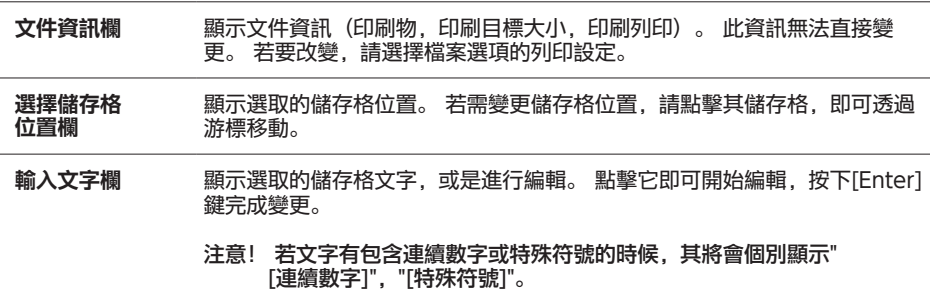

### 編輯儲存格

#### 選擇儲存格

點選儲存格編輯欄。 拖曳儲存格,即可選取連續且複數的儲存格。 被選取的儲存格會反白顯示。

注意! 連續與段落長度的行,只有同行可以選取複數

列為段落,行為段落屬性。 列標題為段落號碼,行標題為段落屬性名。 行列的尺寸可由各標題間的拖曳來變更大小。(行的尺寸只能變更第1~4行)。 顯示與編輯的最大數值是固定的,段落數為300,段落屬性數為6。 LM-550A2系列可以最多輸入999個段落。

#### 段落屬性

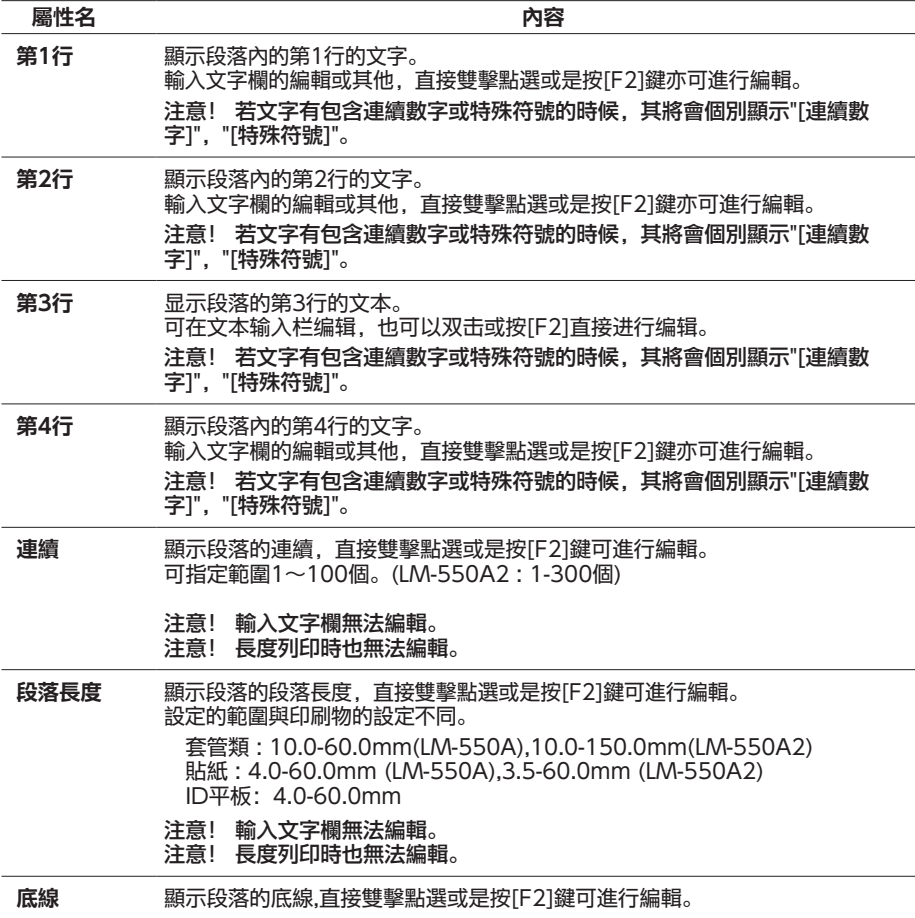

## 【其他的編輯指令】

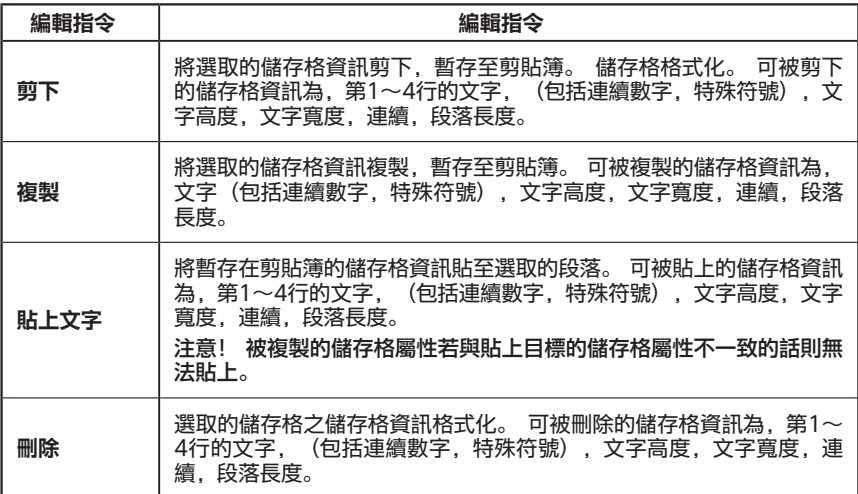

選擇個別或是複數的儲存格時,進行以下的編輯功能。

## 段落選項

在Letatwin線號大師中編輯段落。

#### 選擇段落

點選儲存格編輯欄的段落號碼。 拖曳段落號碼可以選擇複數的段落。 選取段落,全部的段落屬性的儲存格會反白顯示。

### 編輯段落

點選段落,進行以下的編輯功能。

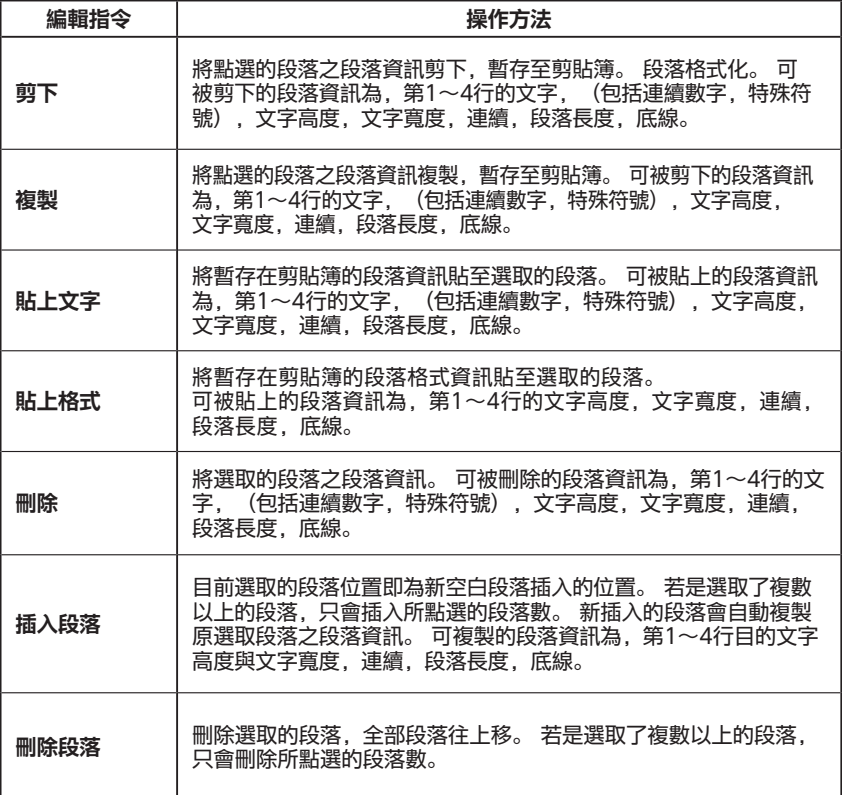

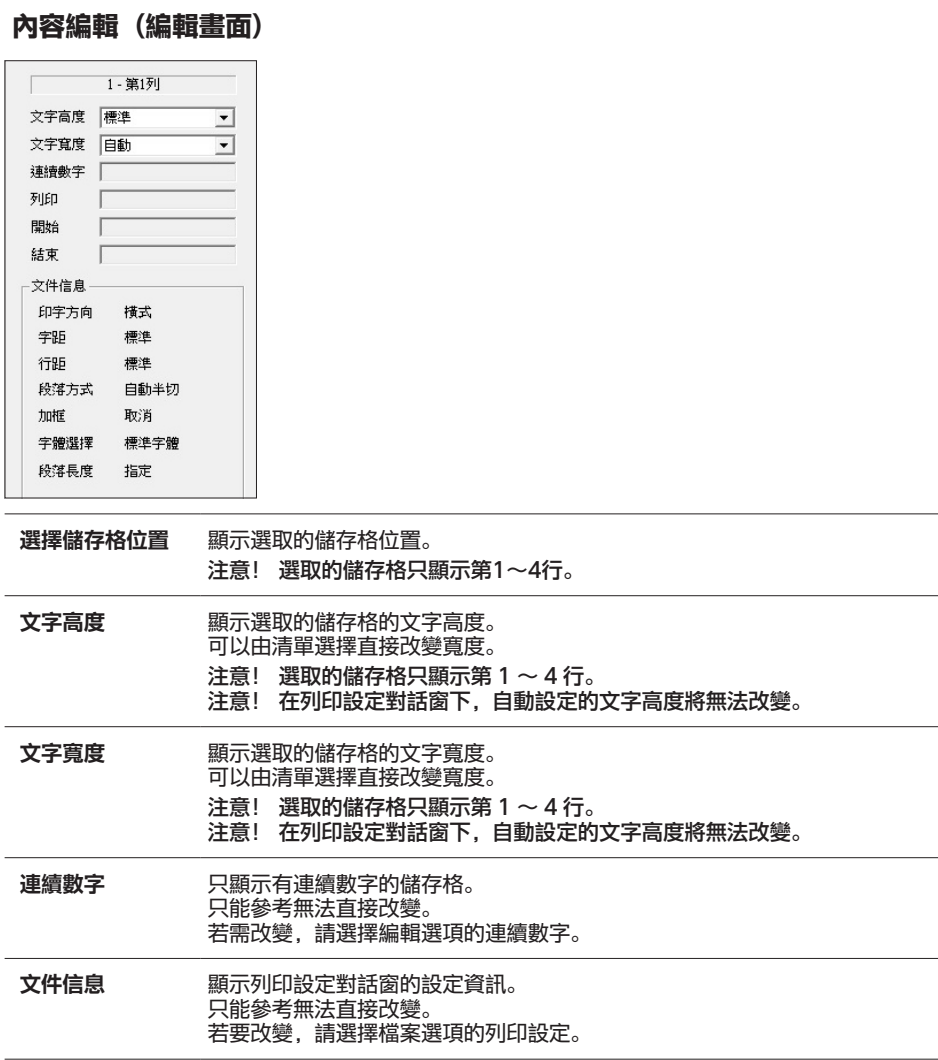

## 列印對話框

選擇檔案菜單中的列印,顯示這個對話框。 可以設定列印的條件、執行列印。

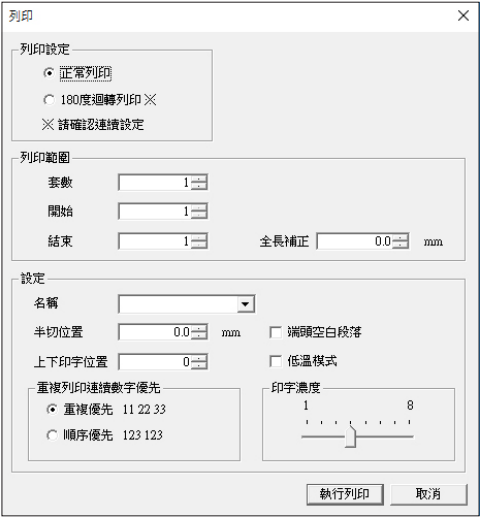

#### 列印設定

"列印設定"是僅在LM-550A2打印套管時候才顯示。

" 180度迴轉列印":套管段落成對列印,第二段落迴轉180度。 (與正常列印設定比較,列印 段落的數量增加一倍) 如果您要使用此功能,請在列印前在"編輯畫面"中把"連續"設定為一遍。

#### 列印範圍

設定列印條件。只能在段落長度模式下設定。

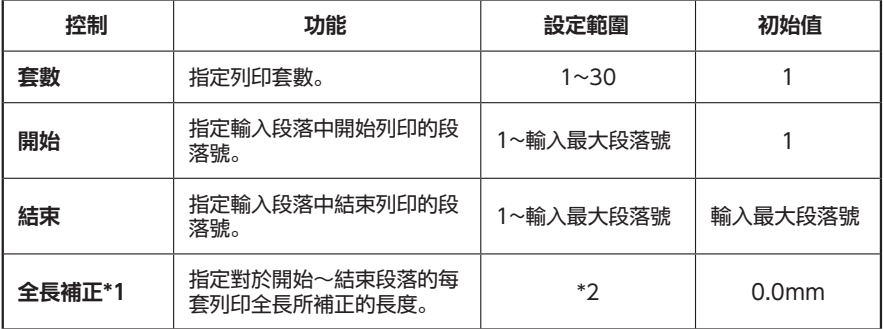

\*1 : 全長補正為段落長度=只有在指定時有效。

\*2 : 全長補正的可設定範圍是-30.0到30.0mm,但是由於長度的補正會根據各個段落的留白量 進行調節, 所以,在列印範圍中指定的段落數不同,獲得的範圍也會不同。

## 設定

-----<br>設定列印條件。

執行列印時的值會成為下次列印時的初始值。這裡給出安裝時的預設值。

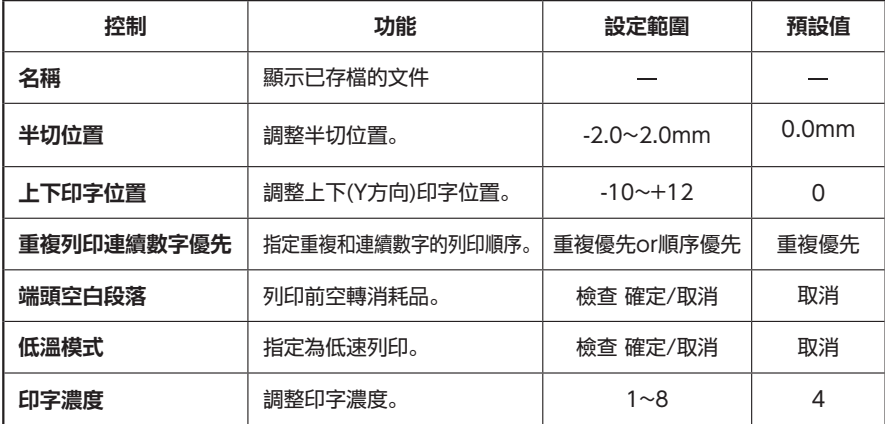

## 偏好設定對話窗

請選擇檔案選項的偏好設定。在此進行Letatwin線號大師的偏好設定。

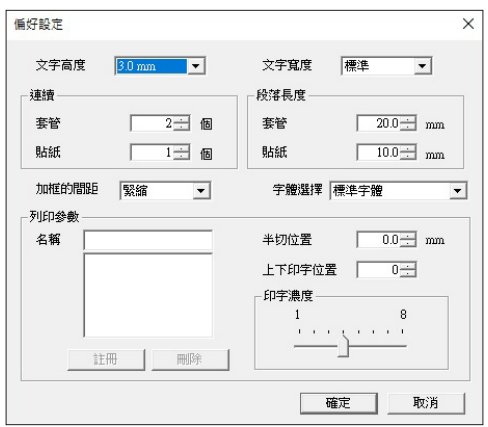

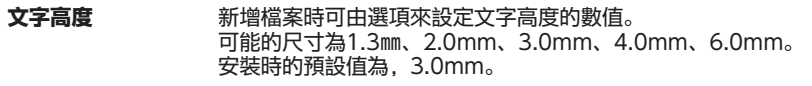

文字寬度 新增檔案時可由選項來設定文字寬度的數值。 可能的尺寸為標準、緊縮、擴大。 安裝時的預設值為標準。

連續 **国** 開啟新檔時可由列印內容的區分來設定連續的數值。 可能的指定範圍為1~100個。 (LM-550A2 : 1-300個) 安裝時的預設值會因列印內容的設定而相異。

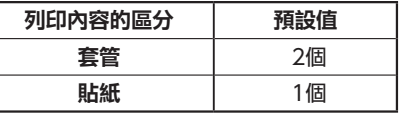

**段落長度 開啟新檔時可由列印內容的區分以0.1mm為單位來設定段落長度的數值。** 可能的指定範圍與安裝時的預設值會因列印內容的設定而相異。

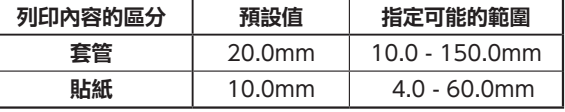

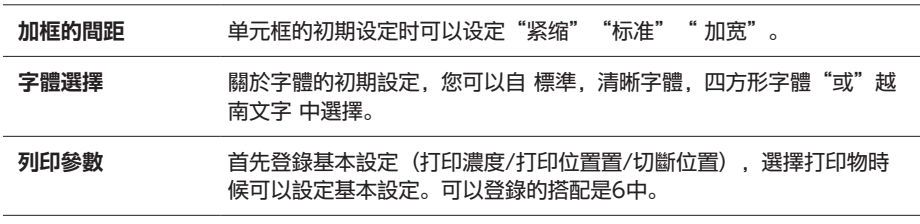

## 快速鍵一覽

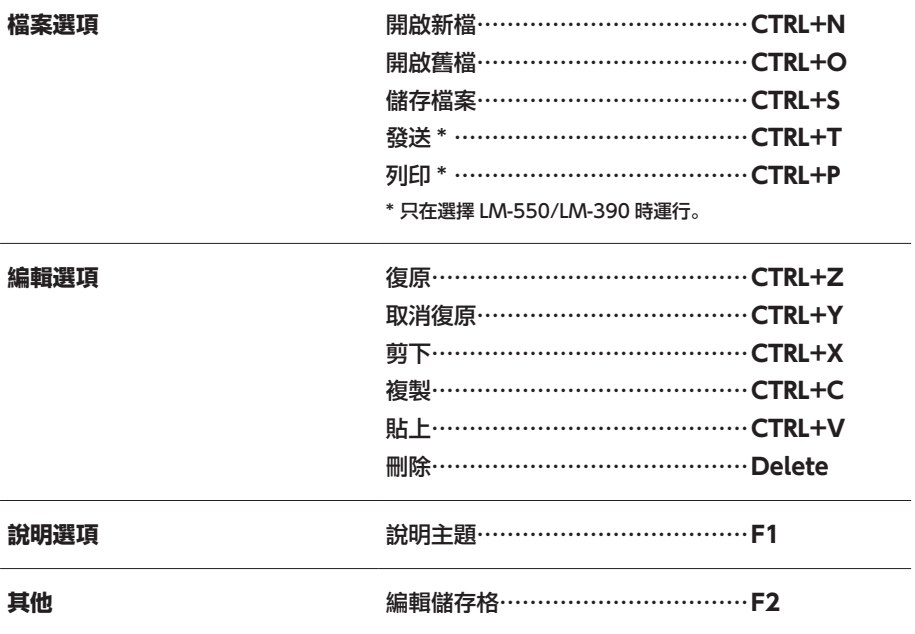

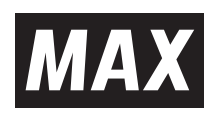